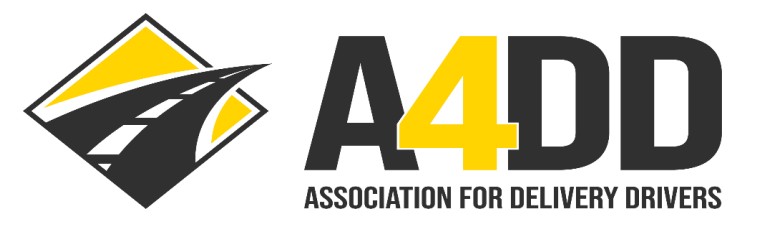

## **How To Place A4DD Website Icon On Your Mobile Device**

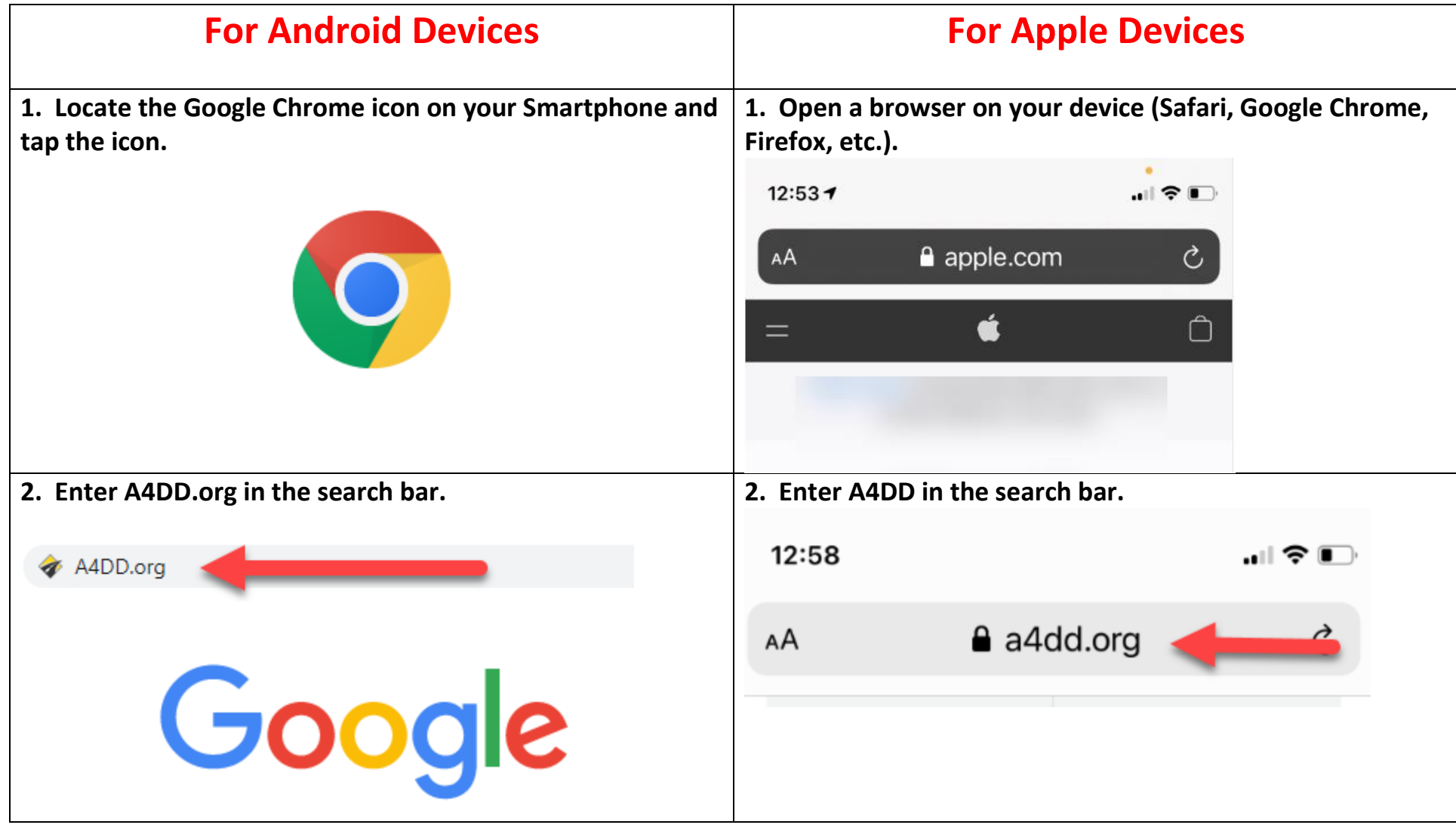

**3. Tap the three "dots" to the right of the URL address to reveal drop down menu.**

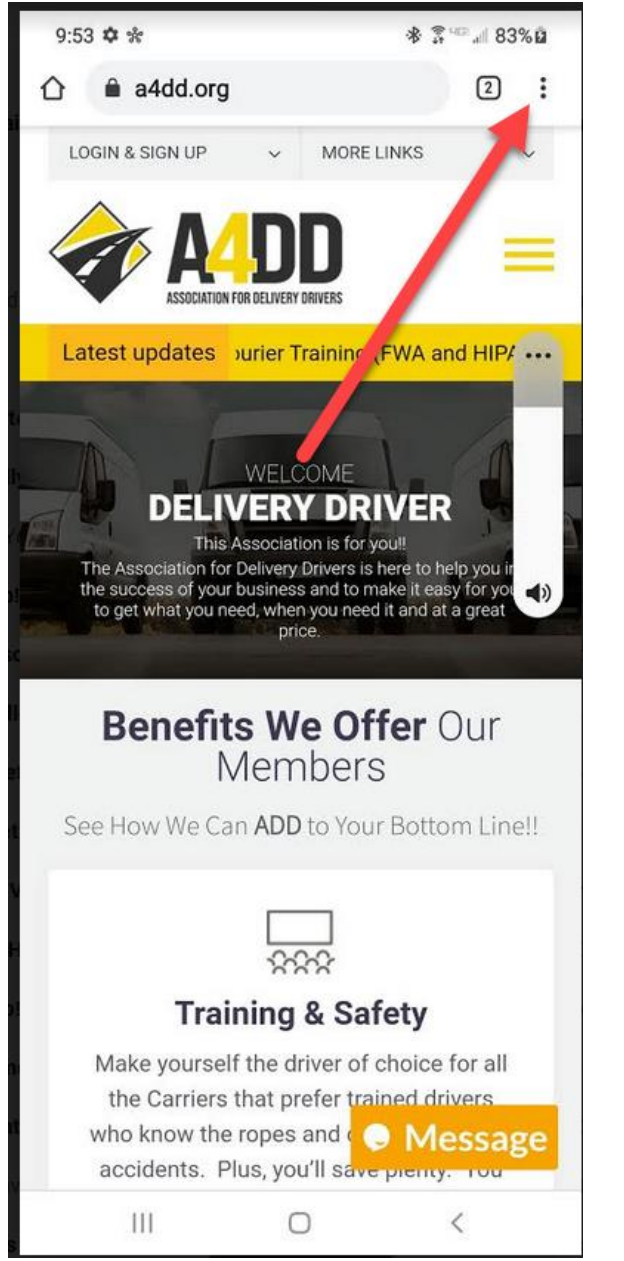

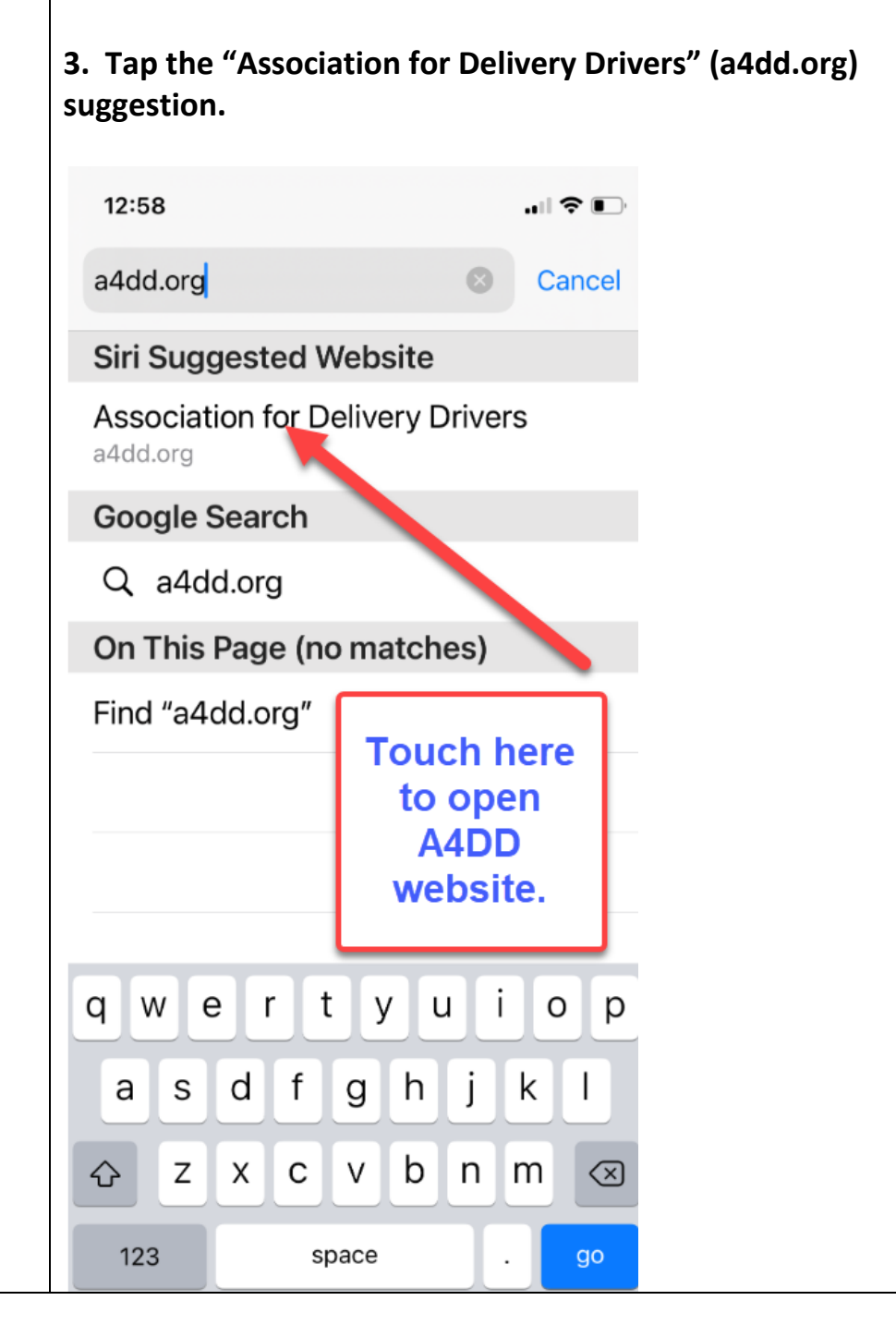

**4. Tap "Add to Home screen" on the dropdown menu, then tap "Add" in the "Add to my home screen" pop-up box. 4. Drag UP at bottom of screen to reveal more options.**

![](_page_2_Figure_1.jpeg)

![](_page_2_Picture_2.jpeg)

**5. Tap icon and hold to place manually or "add** 

![](_page_3_Picture_1.jpeg)

## **automatically". 5. Tap "Add to Home Screen" on the dropdown menu.**

![](_page_3_Picture_3.jpeg)

![](_page_4_Picture_0.jpeg)

![](_page_4_Figure_1.jpeg)

![](_page_4_Picture_2.jpeg)

**7. Tap "A4DD" icon to be taken immediately to A4DD website on your mobile device. 7. Tap "A4DD" icon to be taken immediately to A4DD website on your mobile device.**

![](_page_5_Picture_1.jpeg)